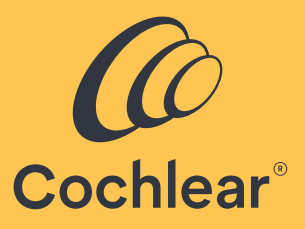

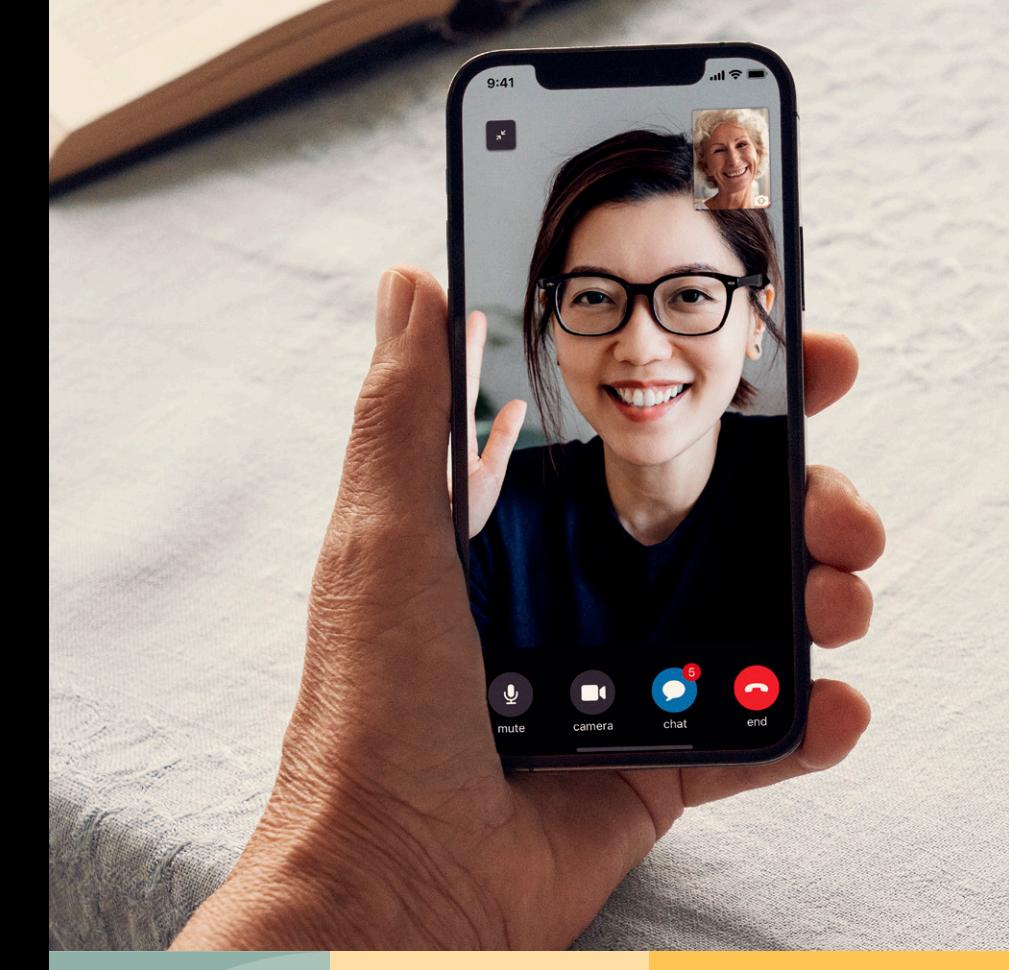

### Des soins de qualité, où que vous soyez

**Guide d'utilisation des solutions Remote Care de Cochlear™ pour les processeurs de son Nucleus®**

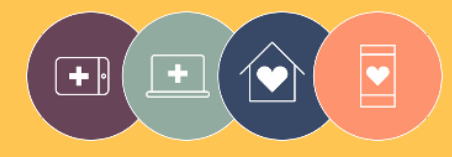

**Les solutions** Remote Care font partie intégrante de l'approche Connected Care de Cochlear.

# Bienvenue

Voici les solutions Remote Care dédiées aux processeurs de son Nucleus® . Ces nouvelles solutions permettent à votre clinicien de vous offrir des soins de qualité, au moment voulu, sans que vous ayez à vous rendre en centre de réglage.

Que vous soyez à votre domicile, sur votre lieu de travail ou en déplacement, vous pouvez désormais effectuer une évaluation de votre audition à l'aide de Remote Check de Cochlear™ ou participer à un rendez-vous vidéo avec votre clinicien grâce à Remote Assist de Cochlear.

Ce guide d'utilisation vous explique :

- comment configurer Remote Check sur votre smartphone compatible, comment réaliser les tests proposés par Remote Check et ce qu'il se passe une fois qu'un Remote Check est terminé ;
- comment préparer une session Remote Assist et ce qui peut se produire lors d'une telle session.

### Table des matières

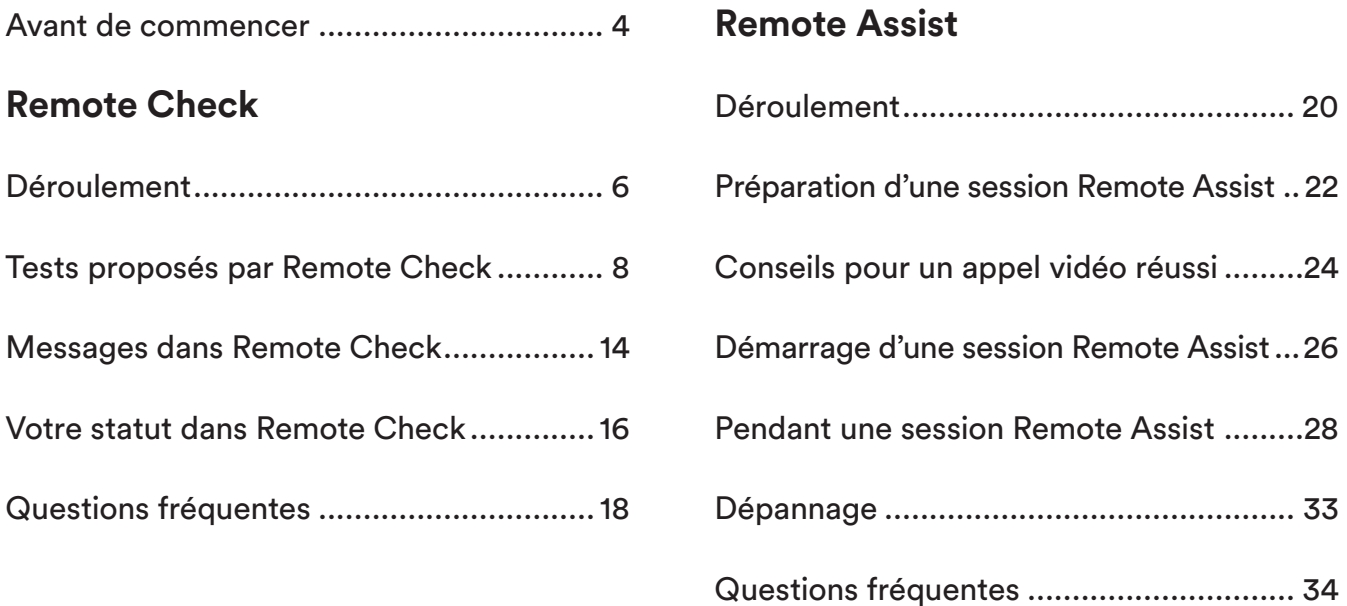

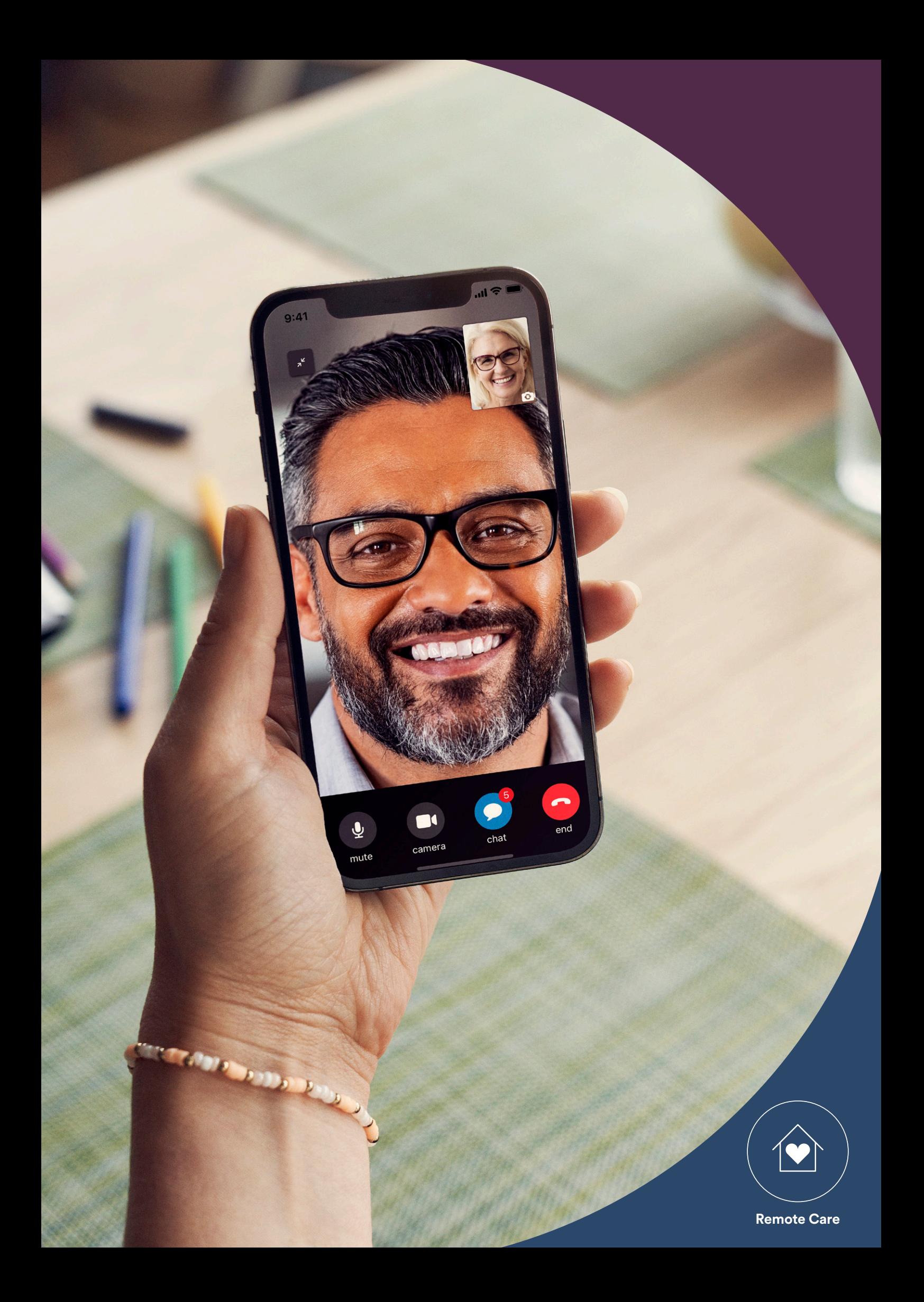

## <span id="page-3-0"></span>Avant de commencer

Pour pouvoir utiliser Remote Care de Cochlear™, vous devez :

- être porteur d'un processeur de son Nucleus® 7 ou Kanso® 2 ;
- disposer d'un appareil Apple ou Android™ compatible\*;
- créer un compte Cochlear. Si vous n'avez pas de compte Cochlear, votre clinicien peut vous inviter à en créer un en envoyant une invitation à votre adresse électronique. Il s'agit là de la méthode la plus facile pour créer un compte. Vous pouvez également créer un compte depuis l'application Nucleus Smart ou sur myCochlear.com ;
- disposer de la dernière version de l'application Nucleus Smart sur votre appareil. Pour trouver l'application, ouvrez l'App Store ou Google Play sur votre téléphone et recherchez « Nucleus Smart ». Cliquez ensuite sur « Obtenir » ou « Installer » ;
- jumeler votre/vos processeur(s) de son à l'application Nucleus Smart. L'application vous indique comment faire.

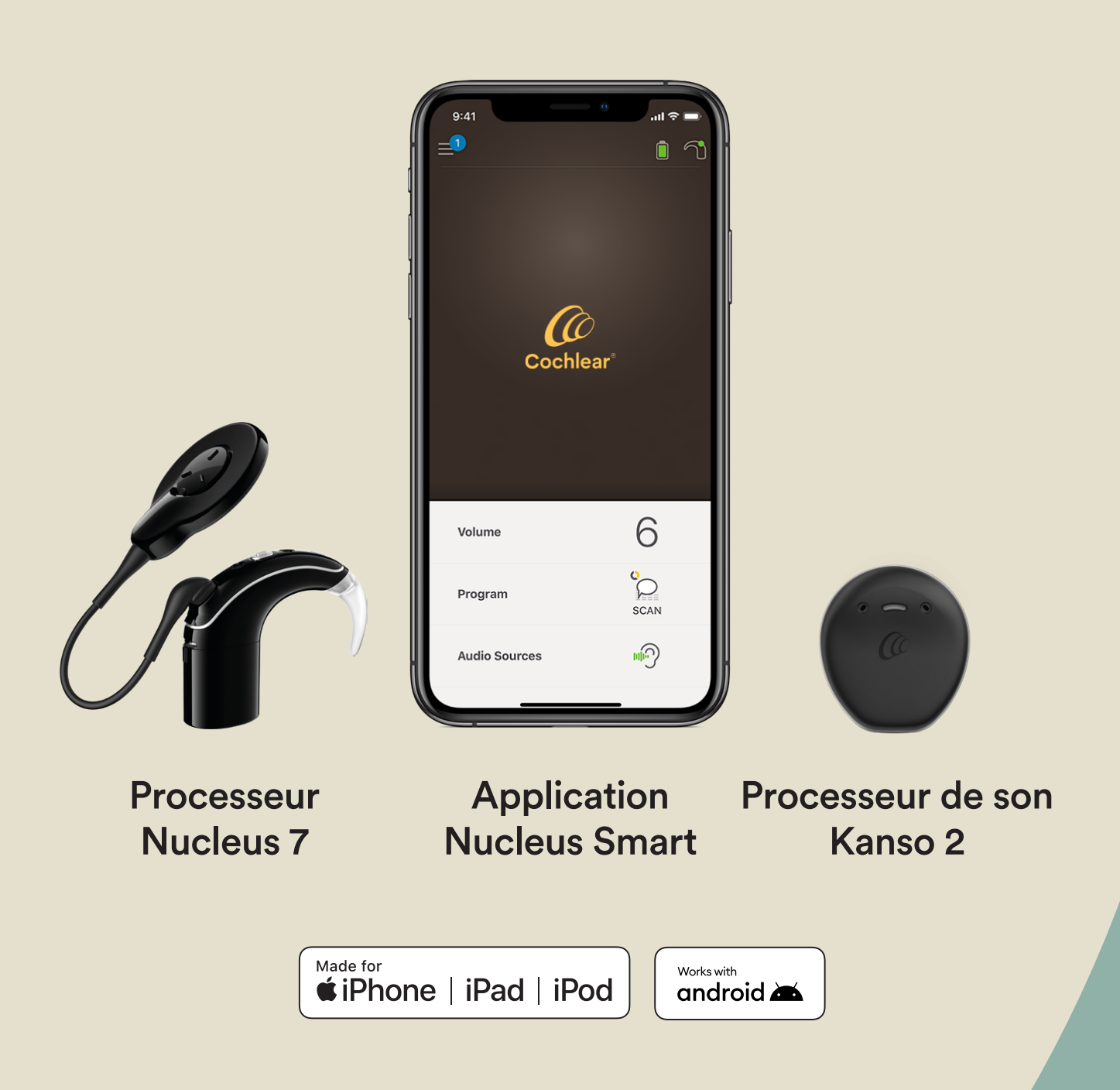

## <span id="page-5-0"></span>Remote Check : déroulement

Avant de vous présenter les tests proposés par Remote Check, voici une présentation de A à Z du déroulement d'un Remote Check.

- Votre clinicien active la fonctionnalité Remote Check dans l'application Nucleus Smart pour qu'elle apparaisse dans le menu et que vous puissiez y accéder.
- 2 Votre clinicien vous envoie une invitation pour que vous effectuiez un Remote Check.
- 3 Au moment voulu, réalisez les tests de Remote Check que votre clinicien vous a assignés.
- 4 Les résultats de votre Remote Check sont envoyés de manière sécurisée à votre clinicien afin qu'il les analyse.
- 5 Votre clinicien vous informera lorsqu'il aura fini d'analyser vos résultats.

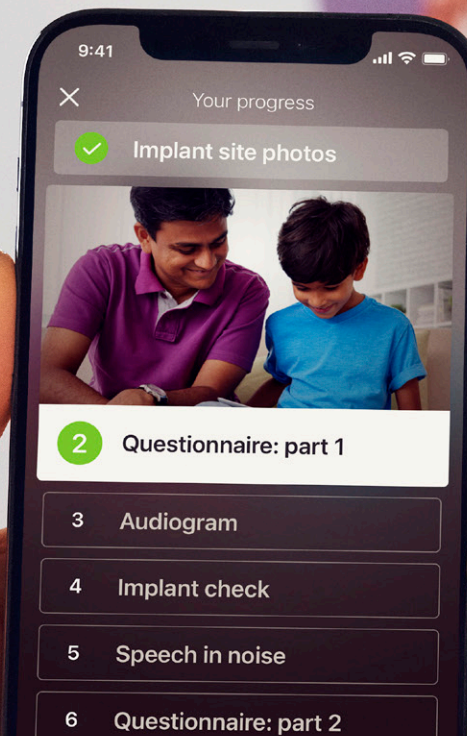

Continue

 $\overline{\mathbf{P}}$ 

## <span id="page-7-0"></span>Tests proposés par Remote Check

L'ensemble des tests proposés par Remote Check sont conçus pour être faciles à effectuer. Ces tests peuvent être réalisés en 15 minutes<sup>4,1-2</sup>.

La liste des tests de Remote Check peut différer de la présente liste. En effet, votre clinicien personnalise les tests en fonction de vos besoins.

Pendant que vous effectuez les tests, l'application enregistre certaines données de votre processeur et envoie les résultats à votre clinicien.

### **Conseils**

- Avant de commencer, accordez-vous suffisamment de temps et trouvez un endroit calme pour pouvoir vous concentrer sur les tests sans être dérangé. L'application vous guidera à chaque étape.
- Pendant que vous effectuez les tests de Remote Check, utilisez les paramètres de la MAP et du processeur que vous utilisez quotidiennement.

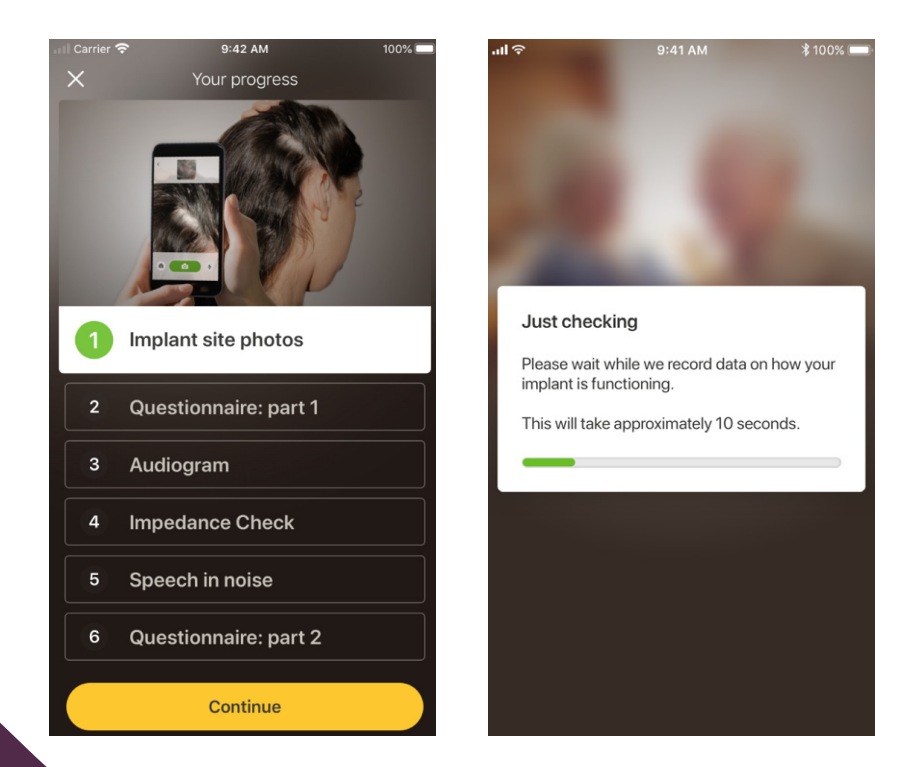

### Test n° 1. Photos du site de l'implant

Ce test de Remote Check consiste à prendre une série de photos autour de l'endroit où se trouve votre implant. C'est à cet endroit que l'antenne du processeur de son Nucleus 7 ou le processeur de son Kanso 2 est fixé à l'aimant. Vous pouvez prendre les photos vous-même ou demander à quelqu'un de vous aider.

L'application vous guidera tout au long de ce test, en veillant à ce que vous sachiez à quoi les photos doivent ressembler.

Vous pouvez prendre autant de photos que vous le souhaitez, jusqu'à ce que vous soyez satisfait.

#### **Conseils**

- Il sera peut-être plus facile de demander à quelqu'un de vous aider à prendre les photos.
- Pour prendre ces photos, l'application Nucleus Smart devra avoir accès à l'appareil photo de votre téléphone. Il vous suffit de suivre les instructions lorsque l'application vous y invite.
- Si vous portez deux processeurs, vous devrez prendre des photos des deux côtés. L'application vous guidera tout au long de cette procédure, un côté à la fois.

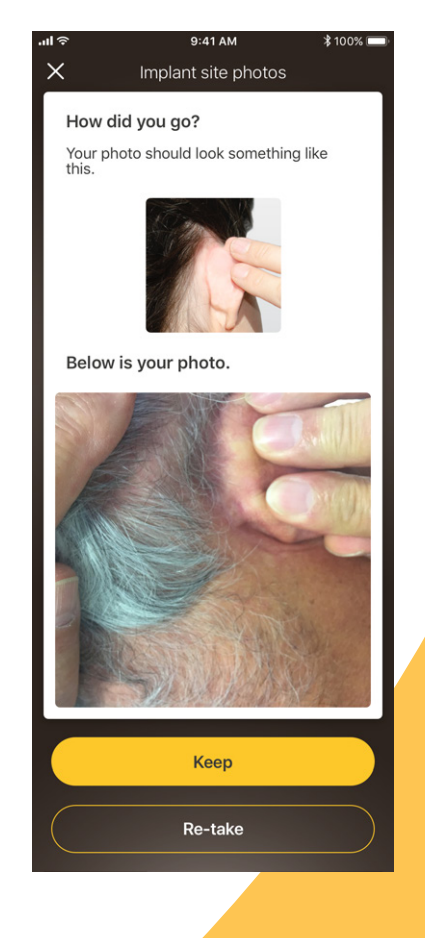

### Test n° 2. Questionnaire : partie 1

Remote Check s'appuie sur un questionnaire pour recueillir des informations sur votre état de santé général, la qualité sonore de votre processeur et votre activité auditive récente.

Le questionnaire est divisé en deux parties. Vous verrez donc deux tests appelés « Questionnaire ».

#### **Conseils**

- Pour certaines questions, il suffit de répondre par « Oui » ou « Non ». Certaines questions sont des questions à choix multiple et d'autres questions sont des questions à échelle.
- Ce questionnaire requiert une réponse à chaque question. Si vous estimez qu'une question ne vous concerne pas, veuillez sélectionner une réponse positive et passer à la suivante.
- Une fois que vous aurez répondu à une question, vous ne pourrez pas retourner en arrière pour la modifier.

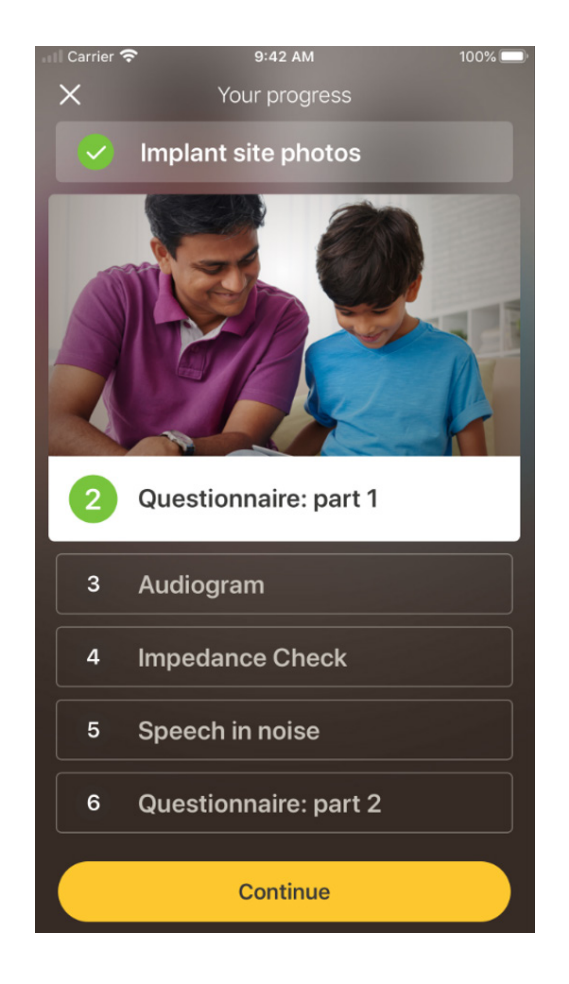

#### Conseils pour répondre d'un glissement du doigt

- Pour les questions à échelle, appuyez sur la flèche le long de l'échelle, maintenez-la enfoncée et faites-la glisser sur l'échelle pour répondre.
- Pour les questions nécessitant une réponse par « Oui » ou « Non », maintenez et faites glisser le bouton vers votre réponse.

### Test n° 3. Audiogramme

L'audiogramme de Remote Check est un test auditif aidant votre clinicien à comprendre quels sont les sons que vous pouvez entendre ou non.

L'application fournit un tutoriel expliquant le fonctionnement de ce test.

Appuyez sur le bouton avec votre doigt. Maintenez-le enfoncé et faites-le glisser vers la droite pour répondre « Oui » si vous entendez un son, ou, si vous n'entendez rien, vers la gauche pour répondre « Non ».

#### **Conseil**

- Vous pouvez appuyer plusieurs fois sur le bouton si vous voulez réécouter le son.
- Parfois, aucun son n'est émis. Faites donc glisser le bouton vers le « Non » si vous n'entendez aucun son.

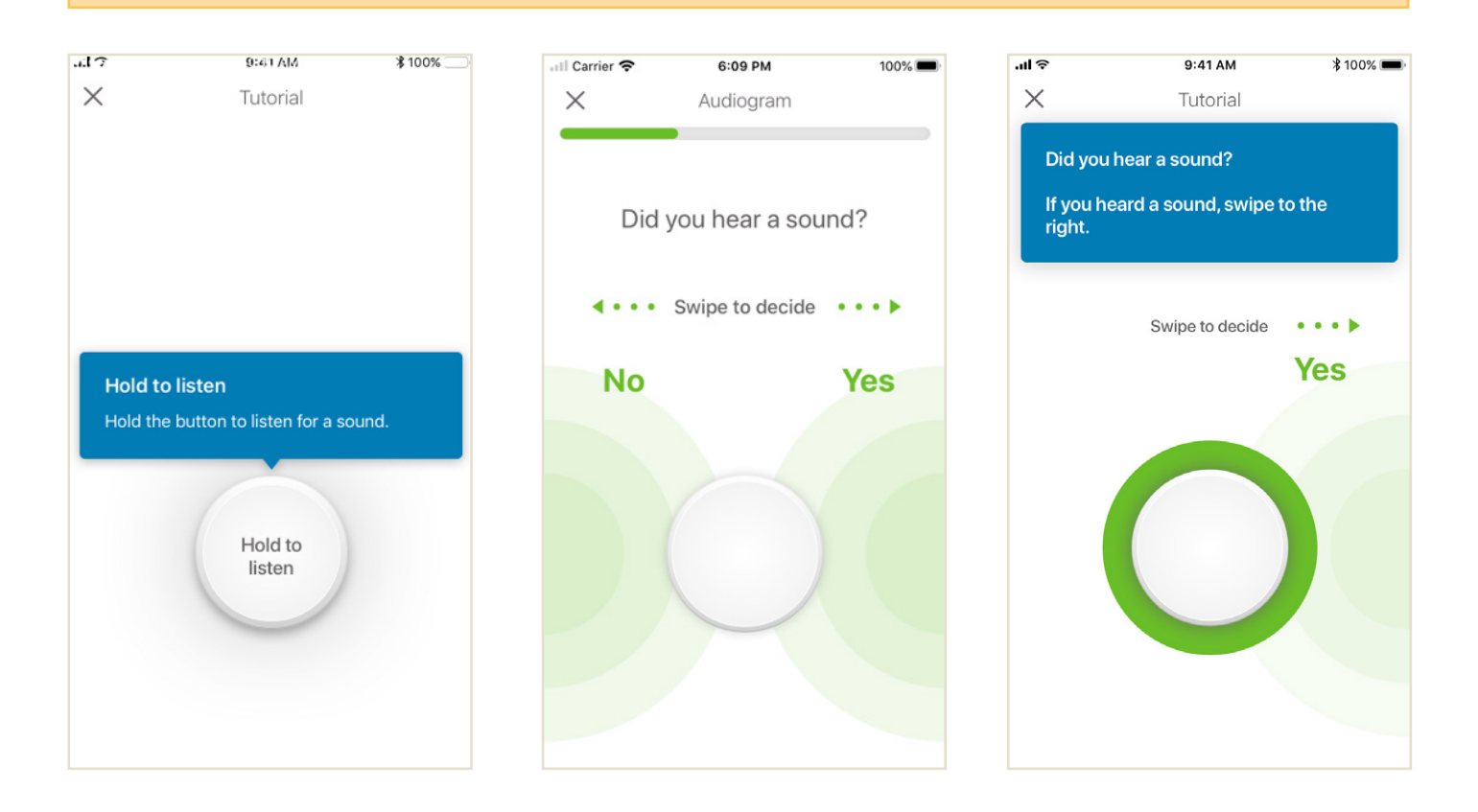

### Test n° 4. Conversation dans le bruit

Ce test permet de mesurer votre capacité à comprendre les conversations dans un environnement bruyant.

Écoutez attentivement les trois nombres qui vous sont communiqués et saisissez les nombres que vous entendez.

#### **Conseils**

Vous pourrez effectuer un test d'entraînement avant de commencer le vrai test.

Si vous arrivez à un moment du test où vous n'êtes pas sûr(e) des chiffres prononcés, faites une supposition et continuez.

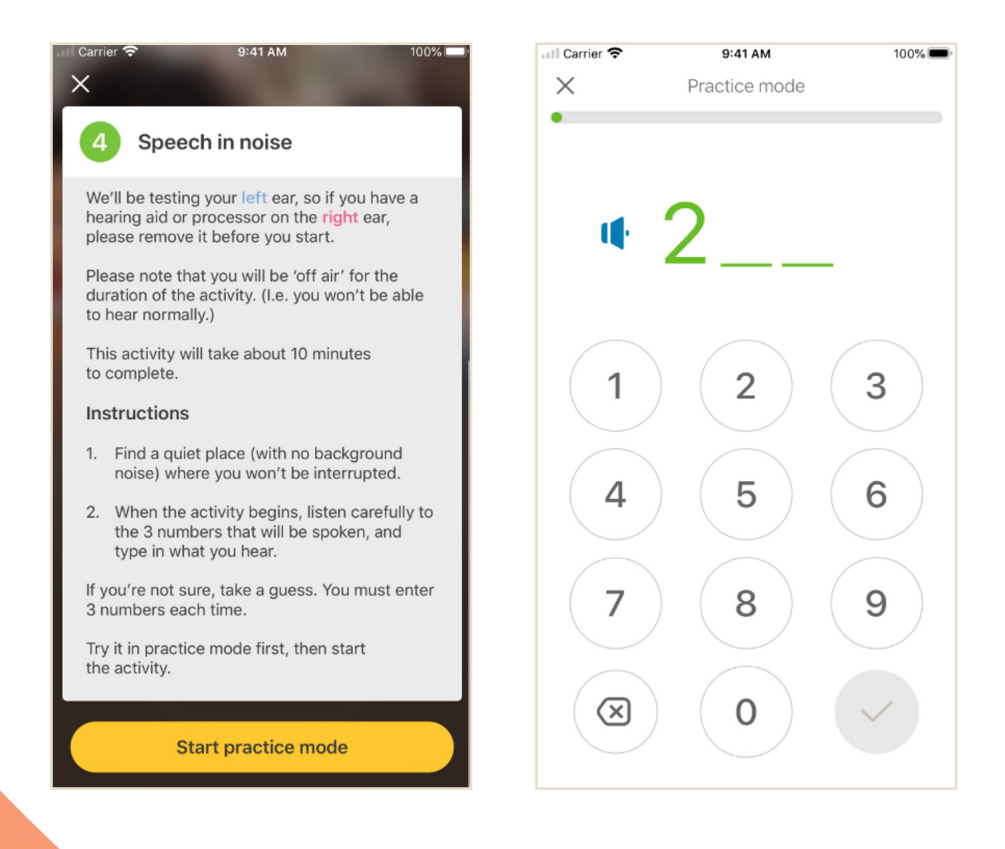

### Test n° 5. Questionnaire : partie 2

Ce test est la deuxième partie du questionnaire.

Suivez les étapes indiquées dans l'application pour répondre au mieux à chaque question.

Une fois que vous avez terminé le questionnaire, vous avez la possibilité de laisser un message à votre clinicien en cliquant sur le bouton « Ajouter des informations ».

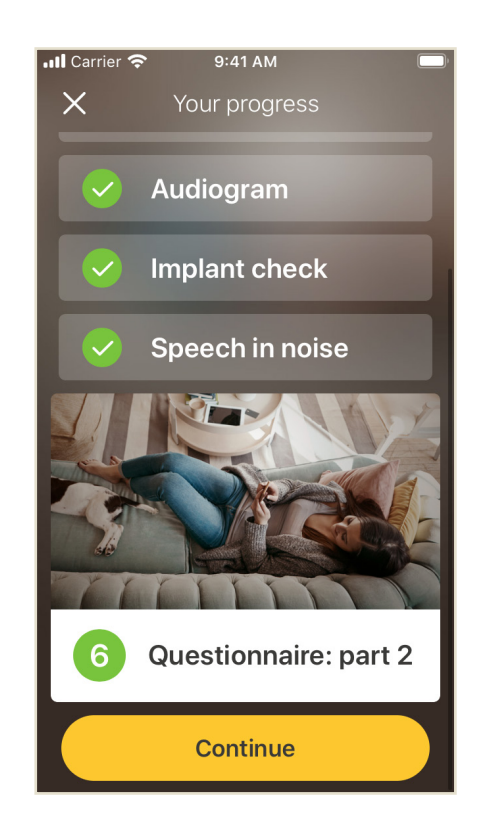

## <span id="page-13-0"></span>Messages dans Remote Check

Une fois les résultats du Remote Check analysés, votre clinicien peut vous envoyer un message avec des instructions de suivi ou des questions via des messages dans Remote Check.

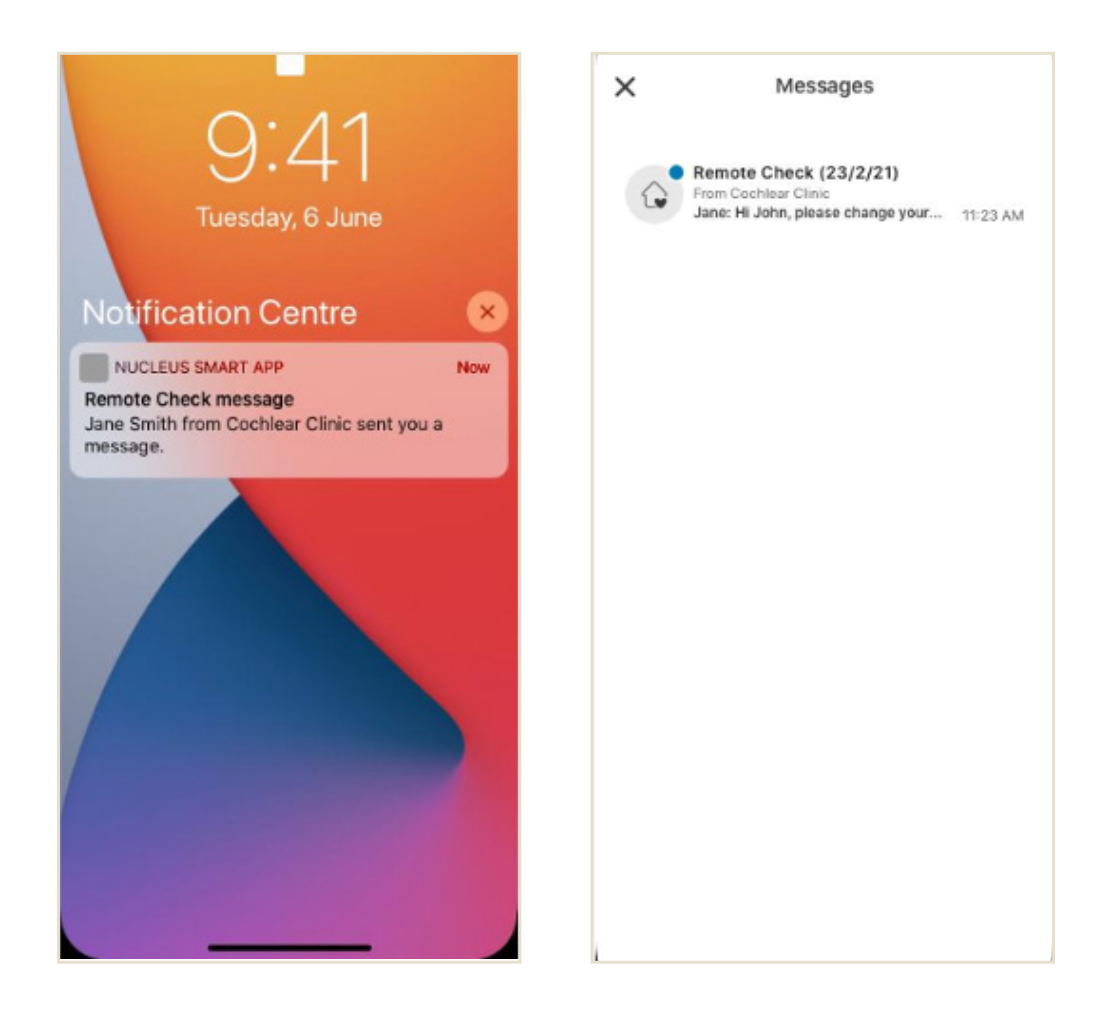

1 Si les notifications de l'application Nucleus Smart sont activées, vous recevrez une alerte vous signalant l'arrivée d'un nouveau message dans Remote Check. Ce dernier sera également disponible dans l'application en sélectionnant « Messages » depuis le menu.

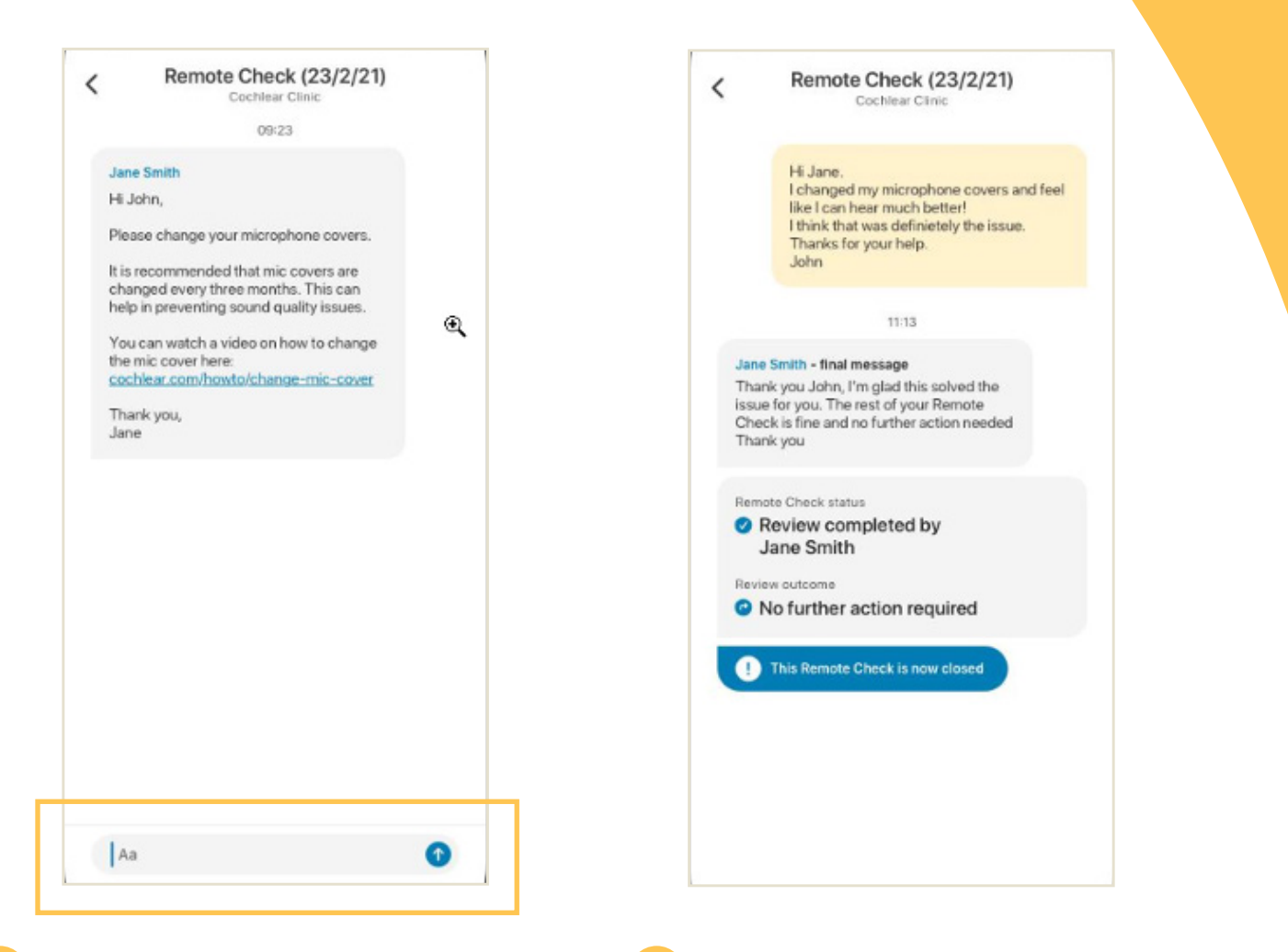

- 2 Vous pouvez répondre à votre clinicien en sélectionnant la zone de texte, puis en saisissant votre message et en cliquant sur la flèche bleue.
- **3** Une fois que votre clinicien aura procédé à l'examen des résultats des tests effectués avec Remote Check, la conversation sera close, mais vous pourrez toujours consulter les messages dans l'application.

## <span id="page-15-0"></span>Votre statut dans Remote **Check**

L'écran d'accueil de Remote Check indique votre statut de façon permanente.

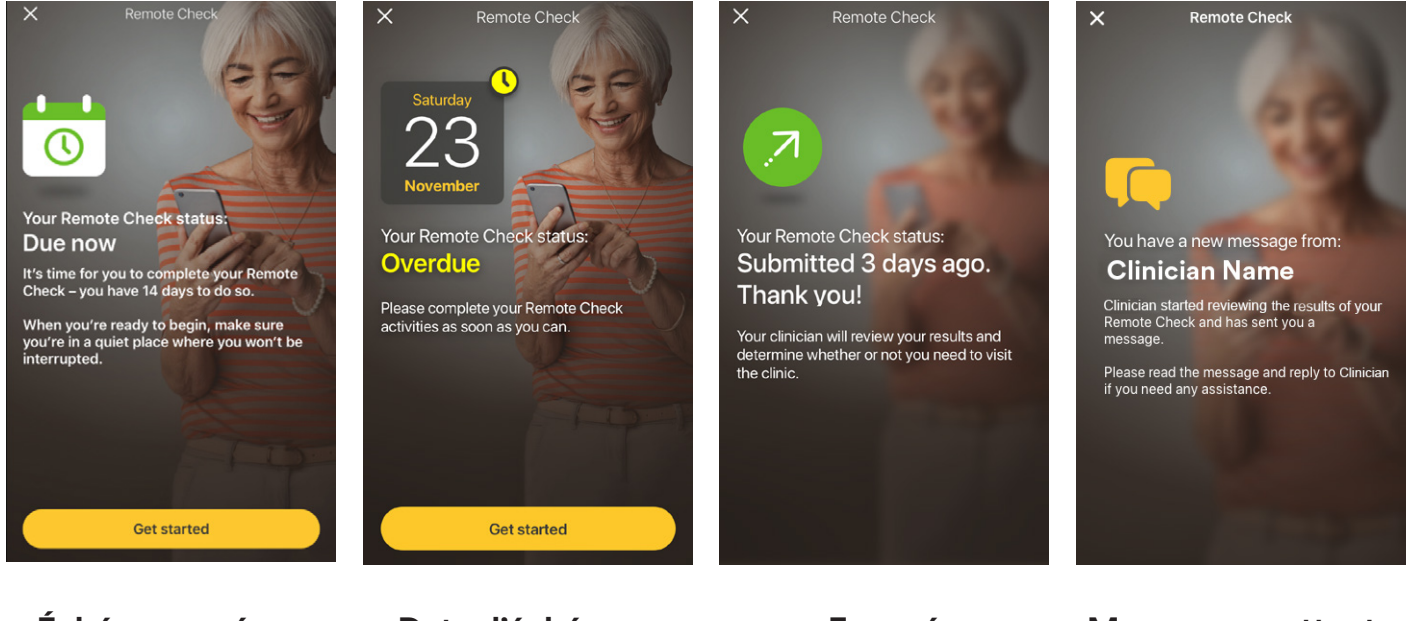

**Échéance prévue dans 14 jours**

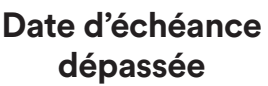

**Envoyé**

#### **Message en attente**

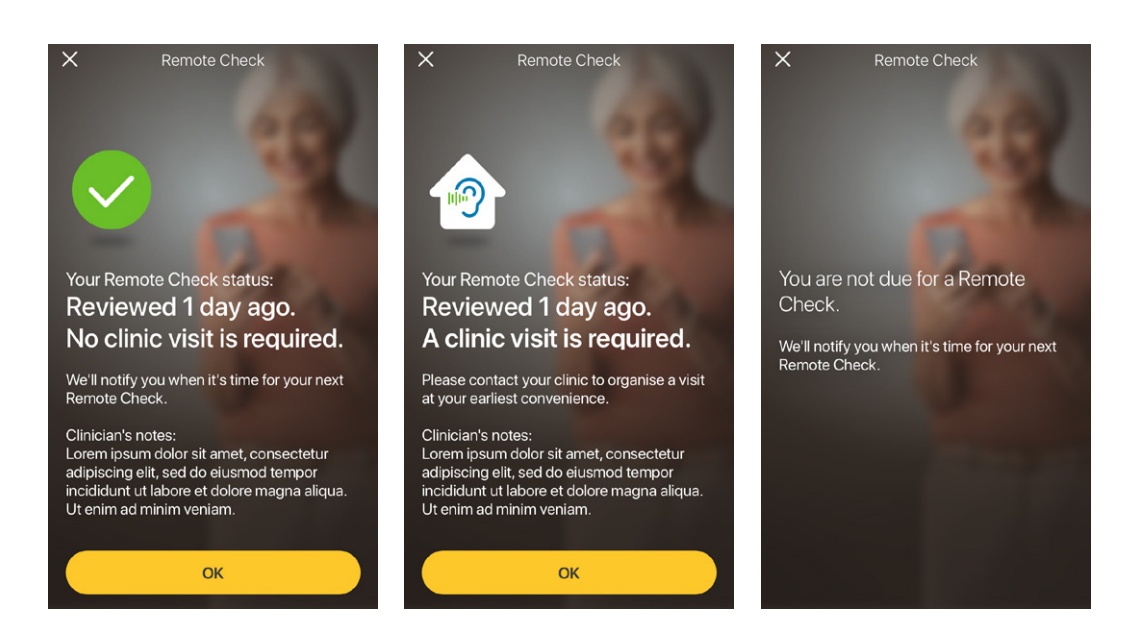

**Aucune visite au centre de réglage requise** 

**Visite au centre de réglage requise**

**Aucune échéance prévue dans Remote**  16 **Check**

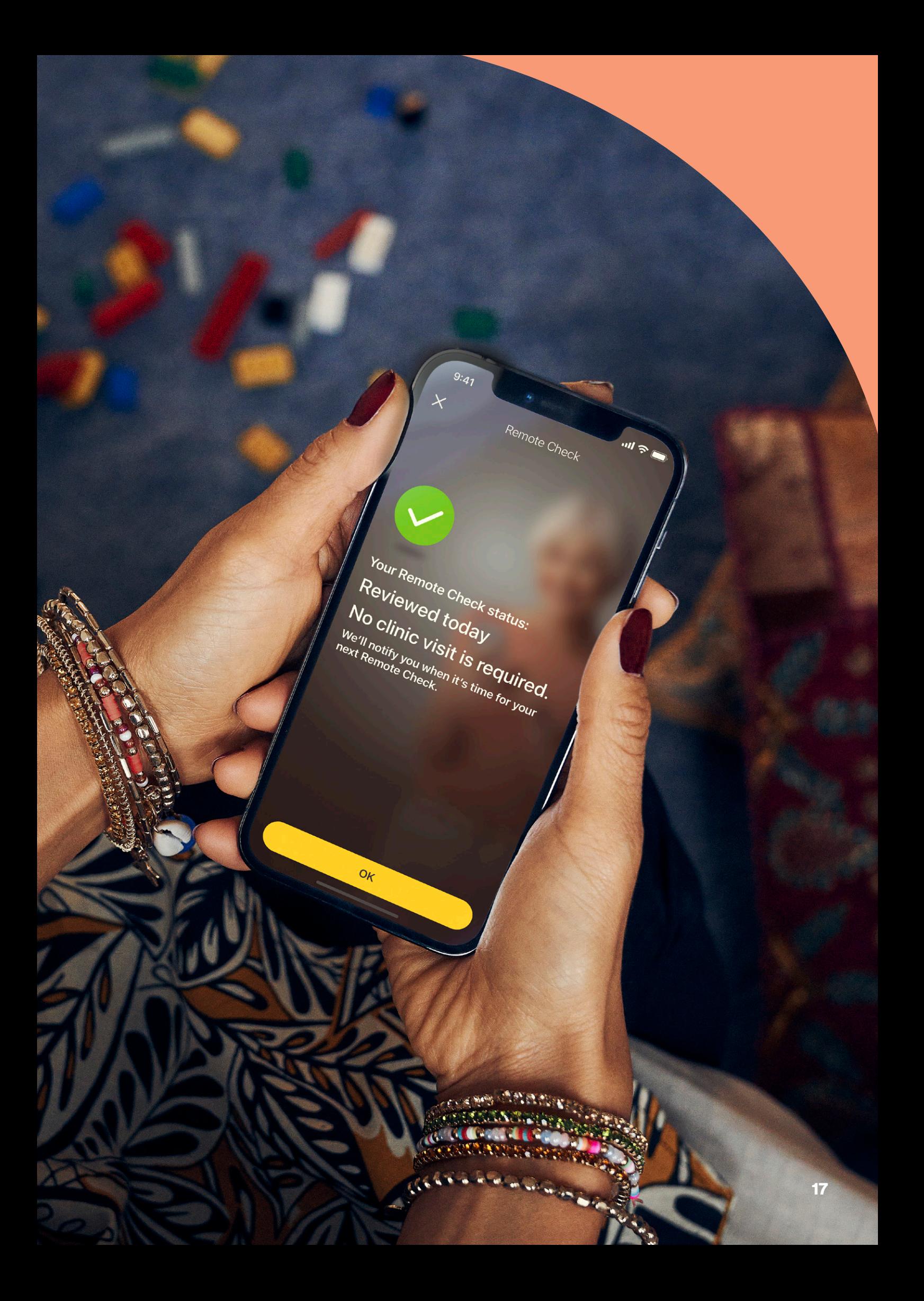

# <span id="page-17-0"></span>Questions fréquentes

### Q : **Comment télécharger l'application Nucleus Smart ?**

- R : Appuyez sur l'App Store ou Google Play sur votre téléphone et recherchez « Nucleus Smart ». Appuyez ensuite sur « Obtenir ».
- Q : **Quel modèle de smartphone dois-je utiliser ?**
- R : Une liste complète des appareils Apple et Android™ compatibles avec l'application Nucleus Smart et Remote Check est disponible en suivant ce lien : www.cochlear.com/ compatibility.
- Q : **Ai-je besoin du Wi-Fi ?**
- R : Si vous effectuez les tests proposés par Remote Check sur un iPod touch, vous devez vous connecter au Wi-Fi. Si vous utilisez un smartphone compatible et n'avez pas accès au Wi-Fi, vous devez activer les données mobiles.

### Q : **Que se passe-t-il une fois le Remote Check terminé ?**

R : Vos résultats sont automatiquement envoyés de l'application Nucleus Smart vers la base de données sécurisée de Cochlear. Votre clinicien peut ensuite se connecter au portail Internet sécurisé de Cochlear pour accéder aux résultats et les analyser.

> Il vous contactera pour vous indiquer si une action supplémentaire est nécessaire.

### Q : **Mes informations sont-elles en sécurité ?**

R : Cochlear s'engage à protéger la confidentialité des informations client, conformément aux règlementations relatives à la confidentialité et à la protection des données en vigueur. À ce titre, nous utilisons un haut niveau de cryptage des données pour garantir la sécurité de vos informations. Les informations personnelles sont traitées en accord avec notre Politique de confidentialité, disponible sur www.cochlear.com/corporate/ privacy-current/fr

#### Q : **Combien de temps prend un Remote Check ?**

R : La durée nécessaire pour réaliser un Remote Check dépend de plusieurs facteurs, notamment votre connaissance de Remote Check, votre nombre d'implants (un ou deux) ou le nombre de tests que vous devez effectuer. De nombreux porteurs arrivent à réaliser leur Remote Check en 15 minutes^,1-2. La première fois que vous utilisez Remote Check, prévoyez plus de temps pour vous familiariser avec les différents tests.

### Q : **Que se passe-t-il en cas d'interruption d'un test de Remote Check ?**

- R: Remote Check enregistre systématiquement votre progression afin que vous puissiez faire une pause si nécessaire. Cependant, lors du redémarrage de Remote Check, vous pourriez être amené à refaire certains tests en fonction de l'état de votre progression lors de la mise en pause du Remote Check.
- R : Si vous rencontrez un problème, n'hésitez pas à contacter le service client de Cochlear. Trouvez le centre de service client le plus proche en vous rendant à la page : www.cochlear.com/ customer-service.
- Q : **Que dois-je faire si mon audition ou mon équipement exige une attention immédiate ?**
- R : Veuillez contacter votre clinicien ou professionnel de l'audition dès que possible.
- Q : **Puis-je consulter les résultats des tests de Remote Check une fois que je les ai terminés ?**
- R : Seul votre clinicien a accès aux résultats des tests de Remote Check. Il peut vous envoyer des commentaires via l'application Nucleus Smart.

### Q : **Y a-t-il un délai pour réaliser un Remote Check ?**

R : Après avoir reçu une notification pour effectuer un Remote Check, vous disposez de 14 jours pour le réaliser. Vous recevrez des e-mails et des notifications sur l'application pour vous rappeler d'effectuer le Remote Check.

### Q : **Le programme utilisé pour le processeur de son peut-il avoir une incidence ?**

R : Les paramètres du processeur et du MAP peuvent affecter les résultats de votre Remote Check. Vous devez effectuer les tests de Remote Check en utilisant vos paramètres de MAP et de processeur quotidiens, en particulier vos paramètres de volume habituels.

## <span id="page-19-0"></span>Remote Assist : déroulement

Avant de vous expliquer le déroulement d'une session Remote Assist, voici une présentation de la préparation d'une session :

- 1 Votre clinicien active la fonctionnalité Remote Assist dans l'application Nucleus Smart pour qu'elle apparaisse dans le menu et que vous puissiez y accéder.
- 2 Votre clinicien fixe un rendez-vous Remote Assist comme lorsqu'il planifie un rendez-vous en centre de réglage.
- 3 À l'heure du rendez-vous, vous rejoignez la session Remote Assist via l'application Nucleus Smart. Pendant la session, vous pouvez parler à votre clinicien via vidéo. Vous pouvez également utiliser la fonction de chat intégrée à Remote Assist.
- 4 Pendant une session Remote Assist, votre processeur de son est connecté à distance au logiciel de programmation utilisé par votre clinicien. Le cas échéant, votre clinicien peut donc ajuster votre/vos processeur(s) de son pendant la session.

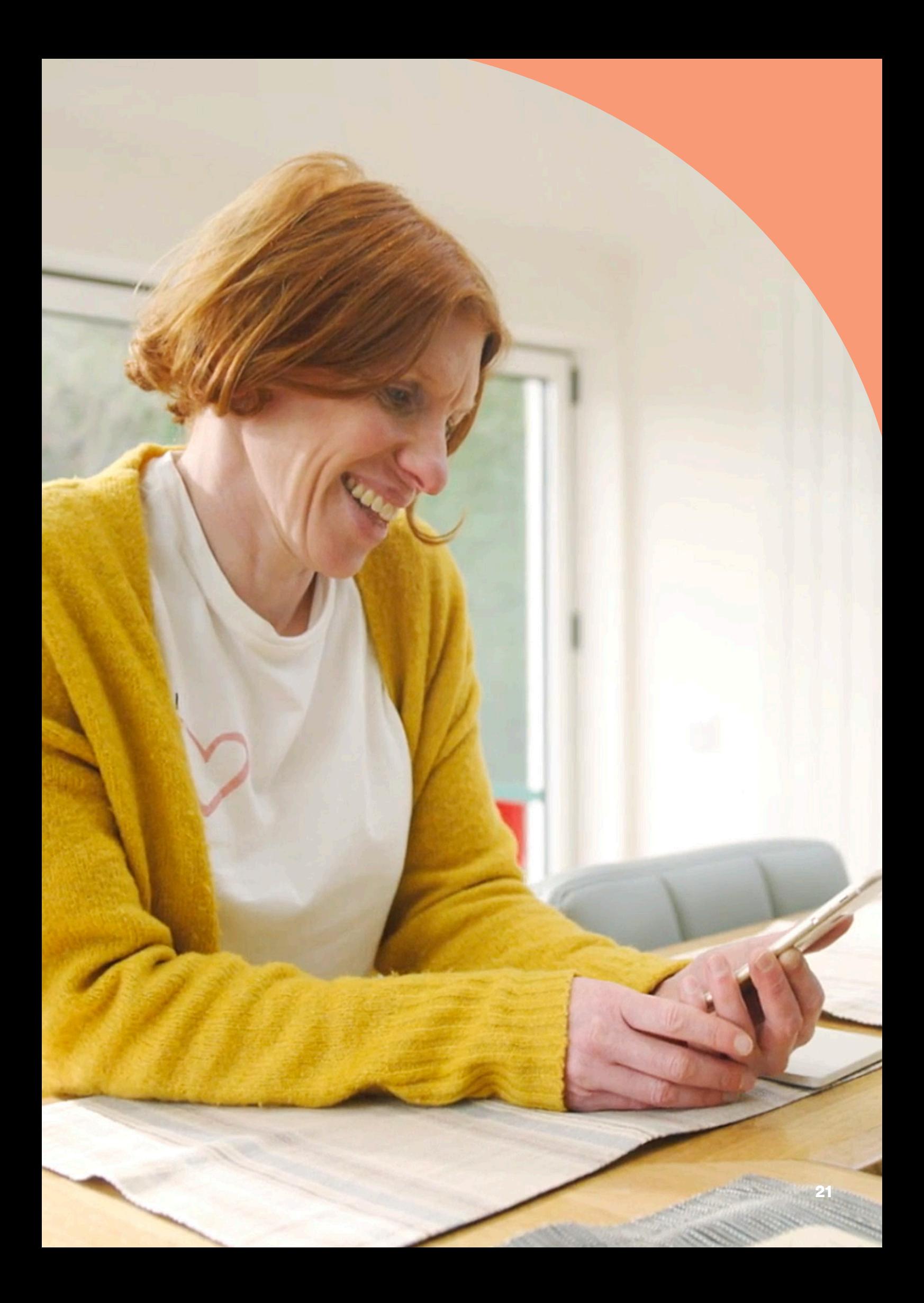

# <span id="page-21-0"></span>Préparation d'une session Remote Assist

Afin de limiter les interruptions pendant la session Remote Assist :

### Mettez-vous dans de bonnes conditions

- Asseyez-vous dans un endroit calme, bien éclairé et confortable pendant la session Remote Assist.
- Il peut s'avérer judicieux d'utiliser un porte-téléphone. Ainsi, vous aurez les mains libres et la vidéo restera stable.
- Gardez à portée de main des objets qui peuvent faire du bruit (par exemple, des clés).
- Gardez à portée de main du papier et un stylo, car vous pourriez avoir envie de prendre des notes pendant la session.

### Préparez vos appareils

- Afin que votre smartphone compatible\* fonctionne pendant toute la session, chargez-le au préalable ou pendant la session.
- Insérez une pile neuve dans votre processeur de son ou assurezvous que la pile est suffisamment chargée pour fonctionner pendant toute la session.
- Vérifiez que votre connexion Internet Wi-Fi, 4G ou 5G est fiable afin qu'elle ne soit pas interrompue pendant la session.

### Vérifiez l'application Nucleus Smart

- Vérifiez que votre ou vos processeurs de son est/sont jumelés à l'application Nucleus Smart.
	- Vérifiez que Remote Assist est accessible depuis votre application Nucleus Smart. Si ce n'est pas le cas, contactez votre clinicien.

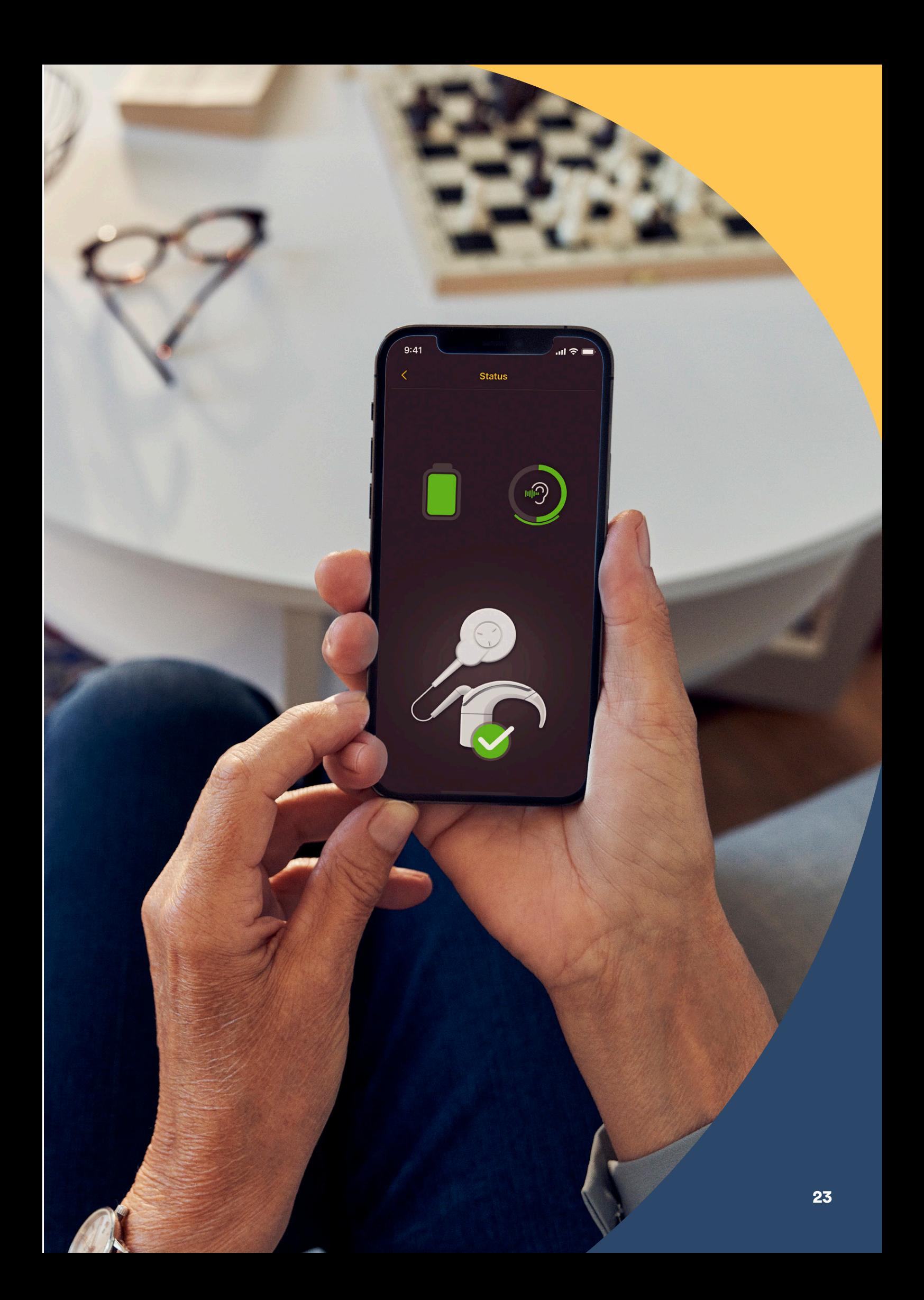

# <span id="page-23-0"></span>Conseils pour un appel vidéo réussi

Voici quelques conseils pour vous aider à préparer votre session Remote Assist :

### Attention à votre environnement

- Choisissez un endroit calme et limitez les bruits environnants pendant la session Remote Assist. Par exemple, si votre rue est bruyante, fermez les fenêtres pendant l'appel.
- Votre clinicien doit vous voir clairement pendant la session Remote Assist. Faites donc attention à la source de lumière de la pièce où vous vous trouvez. Si vous avez une grande fenêtre, mettez-vous face à elle ou asseyez-vous à côté d'une lampe afin d'être éclairé.
- Ne vous asseyez pas dos à une source abondante de lumière, car votre caméra aura du mal se régler et votre visage sera dans l'ombre.

### Optimisation de la vitesse de votre connexion Internet

- Une connexion Internet lente peut entraîner la pixellisation des écrans et l'émission de sons discordants pendant l'appel vidéo. Si vous êtes chez vous, nous vous recommandons de demander aux autres membres du foyer de cesser leurs activités (diffusion en continu, jeux en ligne, etc.) pendant la session Remote Assist. Ainsi, vous pourrez profiter de la meilleure connexion Internet possible.
- Pour vérifier la force de votre signal Internet, rendez-vous à l'endroit choisi pour votre session Remote Assist et observez les symboles du Wi-Fi et des données mobiles en haut de l'écran de votre smartphone.

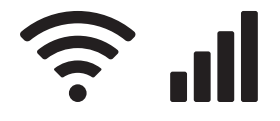

Bon signal Signal faible

### Placement du smartphone

- Pour la caméra, choisissez un angle qui permet de voir tout votre visage de face. Si la caméra est trop près de vous ou que l'angle choisi permet de voir votre visage depuis le bas, il peut s'avérer difficile pour le clinicien de vous voir clairement. Avant la session Remote Assist, déterminez comment vous allez tenir ou placer votre smartphone.
- La position de votre smartphone affecte également le son. Pendant la session Remote Assist, vous entendrez votre clinicien via les haut-parleurs de votre smartphone. Ces hautparleurs se trouvent à la base de votre smartphone. Évitez de tenir votre téléphone par la base, car cela pourrait étouffer le son.

### **Test**

• Si vous n'avez pas l'habitude de passer des appels vidéo, nous vous recommandons de passer un appel vidéo de test avec un ami avant la session Remote Assist. Un appel vidéo de test permet de vérifier que l'endroit choisi est suffisamment éclairé et d'être plus à l'aise avec les appels vidéo.

# <span id="page-25-0"></span>Démarrage d'une session Remote Assist

La session Remote Assist démarre lorsque vous et votre clinicien avez rejoint l'appel vidéo.

Pour rejoindre une session Remote Assist :

- 1 ouvrez Remote Assist à partir du menu principal de l'application Nucleus Smart (image 1) ;
- 2 suivez les instructions pour autoriser l'accès à votre microphone et à la caméra (image 2). Si l'accès à votre caméra est autorisé, vous et votre clinicien pourrez vous voir lors de votre session Remote Assist (image 3).

Si vous rejoignez l'appel vidéo avant votre clinicien, vous pourrez patienter dans la salle d'attente virtuelle de Remote Assist jusqu'à ce qu'il rejoigne l'appel.

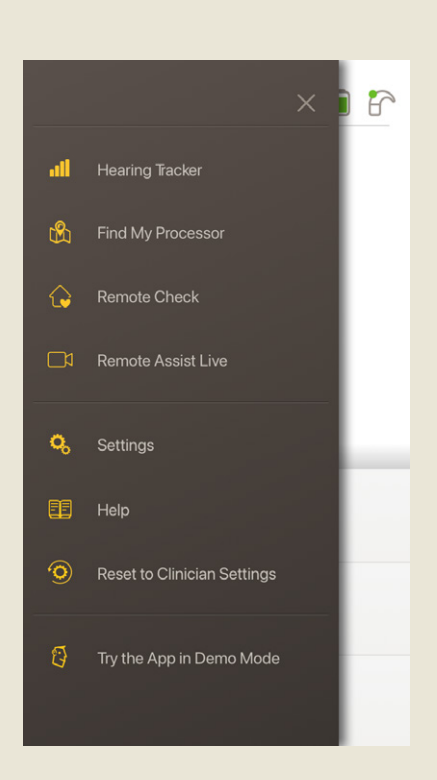

Image 1

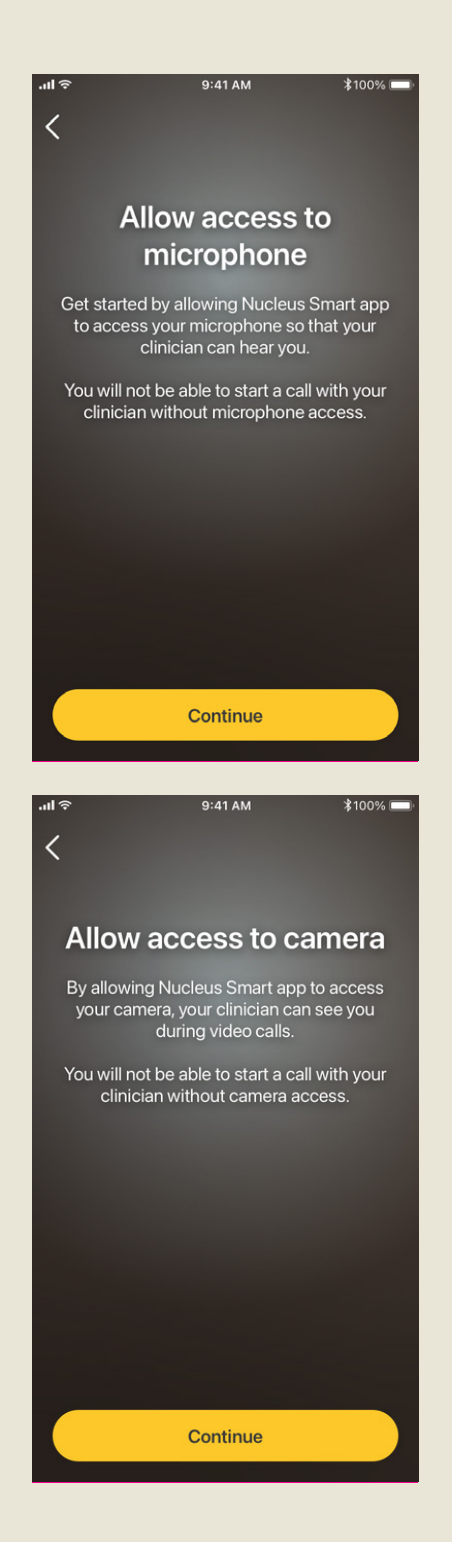

Image 2

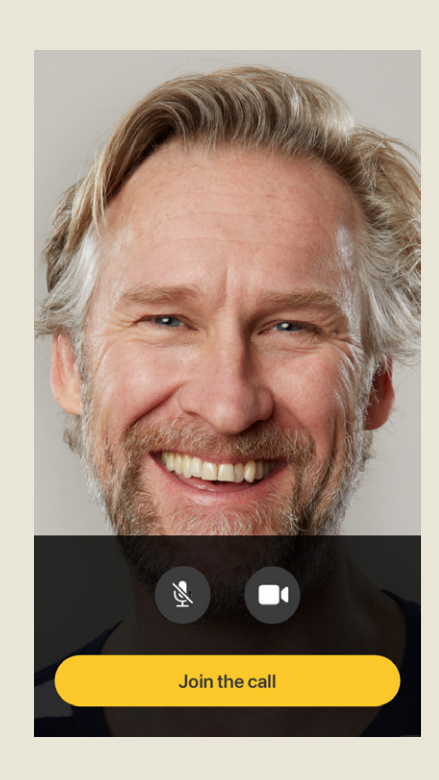

Image 3

# <span id="page-27-0"></span>Pendant une session Remote Assist

Pendant une session Remote Assist, vous pouvez voir et entendre votre clinicien sur votre smartphone. Vous pouvez également utiliser la fonction de chat pour envoyer des messages à votre clinicien (image 4).

Une fois que la session Remote Assist a démarré, vous entendez la voix de votre clinicien dans le haut-parleur de votre smartphone.

Pendant la session Remote Assist, il vous suffit d'écouter votre clinicien et de lui répondre. Pendant la session, le clinicien peut décider d'ajuster votre processeur de son. Il vous en parlera le cas échéant. Ces réglages sont automatiquement enregistrés sur votre processeur de son (image 5).

Pendant une session Remote Assist, votre clinicien peut vous demander de décrire des sons ou d'indiquer leur intensité. Pour cela, vous pouvez utiliser l'échelle d'intensité des sons et la roue de description des sons qui se trouvent aux pages suivantes. Nous vous recommandons de les imprimer afin de les avoir à disposition pendant la session Remote Assist.

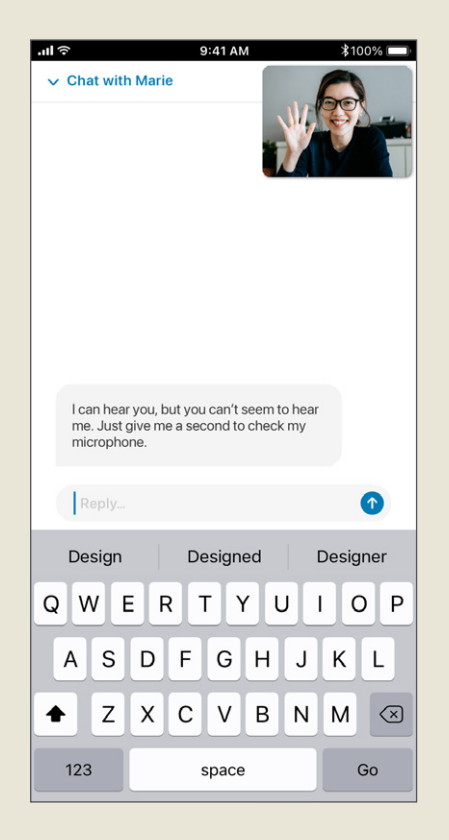

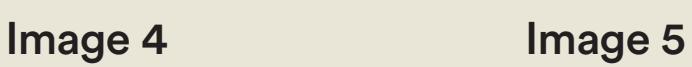

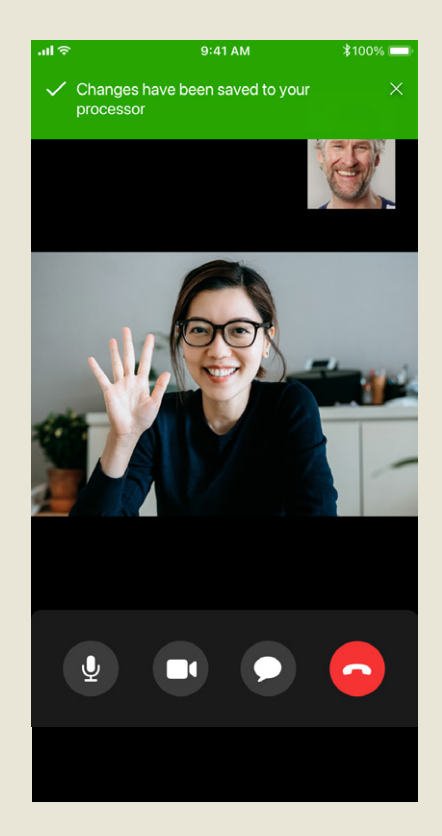

### Échelle d'intensité des sons

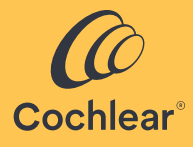

Lorsque votre clinicien souhaite connaître l'intensité et la clarté des sons que vous entendez, l'échelle ci-dessous peut vous aider à les décrire. Votre clinicien vous donnera davantage d'instructions lorsque vous serez amené à utiliser l'échelle.

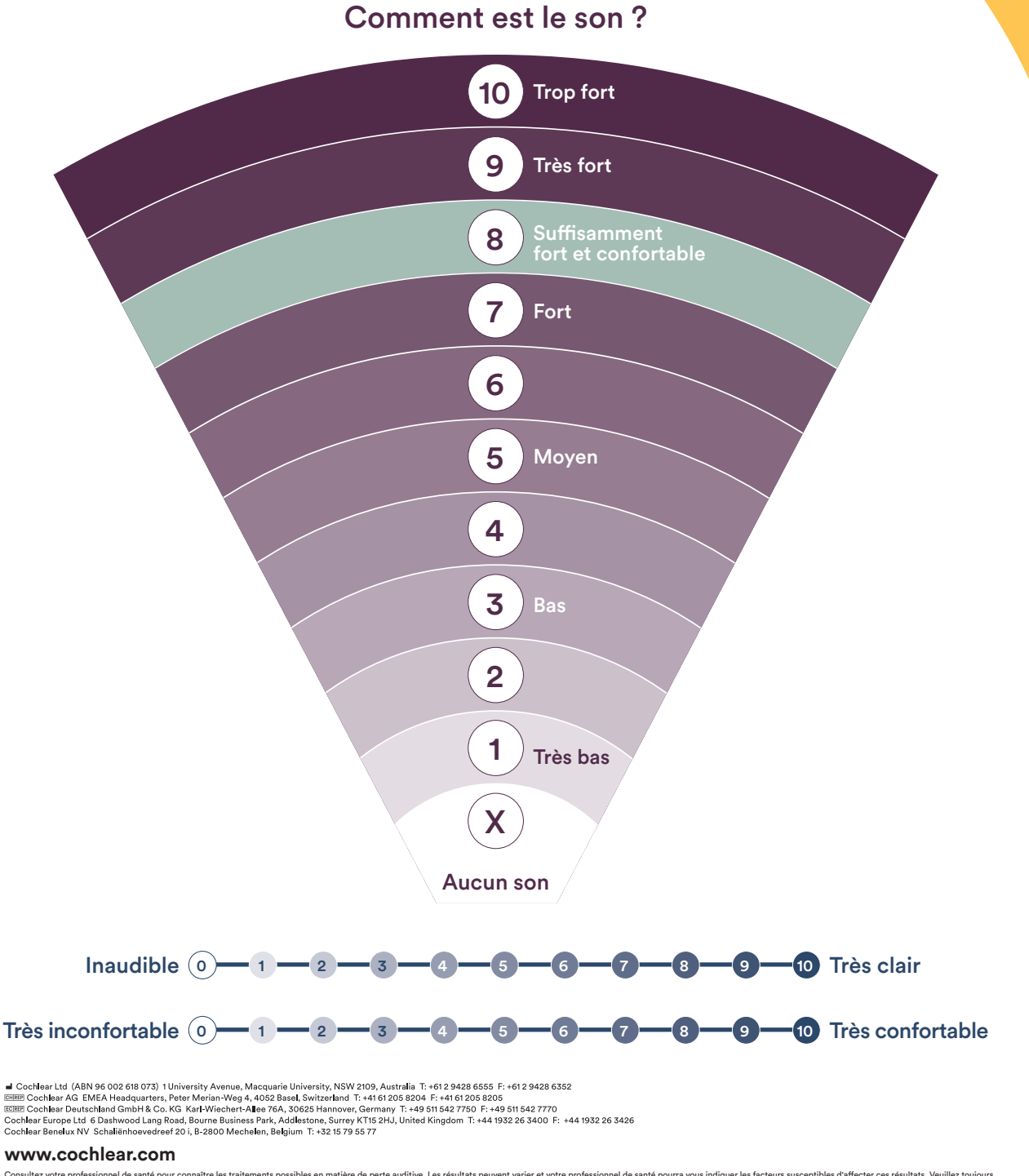

Consulter vote profesionnel de santé pour connaîte les traitements possibles en matière da perte auditive. Les résultats peuvent varier et votre professionnel de santé pour avant ausseptibles d'affecter ces résultats. Veui Cochlear, Hear now. And always, Nucleus et le logo en forme d'ellipse sont des marques de commerce ou des marques déposées de Cochlear Limited. @ Cochlear Limited 2022. D1992034 V1 2022-07 French (Belgium)

### Roue de description des sons

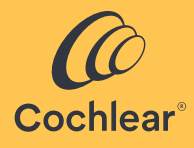

Lorsque votre clinicien essaye de comprendre le type de sons que vous entendez, la roue ci-dessous peut vous aider à les décrire. Votre clinicien vous donnera davantage d'instructions lorsque vous serez amené à utiliser la roue.

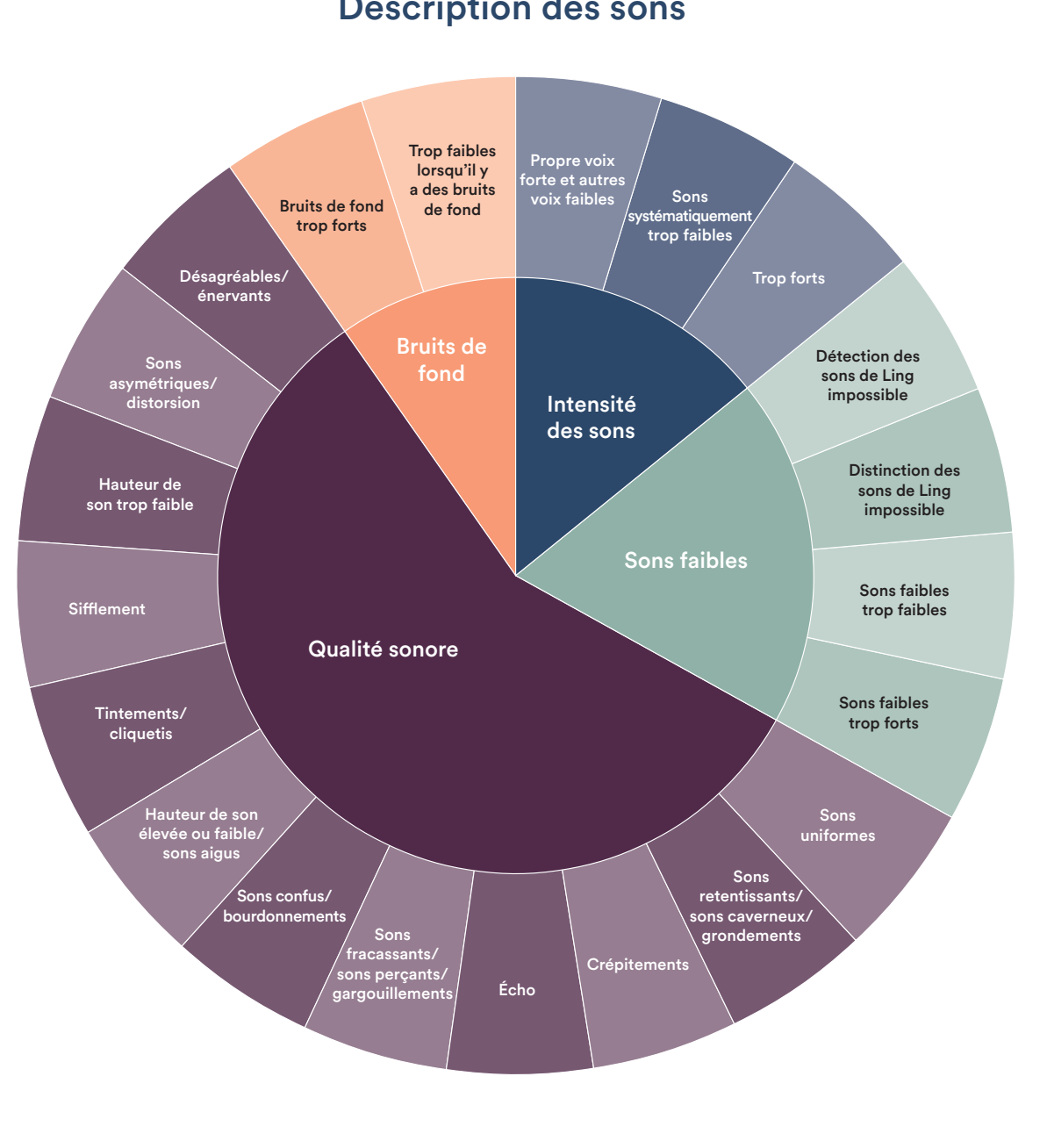

Description des sons

J Cochlear Ltd (ABN 96 002 618 073) 1 University Avenue, Macquarie University, NSW 2109, Australia T: +61 2 9428 6555 F: +61 2 9428 6352<br><mark>खासा</mark> Cochlear AG EMEA Headquarters, Peter Merian-Weg 4, 4052 Basel, Switzerland T:

#### **www.cochlear.com**

Consulter vote profesionnel de santé pour connaîte les traitements possibles en matière da perte auditive. Les résultats peuvent varier et votre professionnel de santé pour avant ausseptibles d'affecter ces résultats. Veui Cochlear, Hear now. And always, Nucleus et le logo en forme d'ellipse sont des marques de commerce ou des marques déposées de Cochlear Limited. @ Cochlear Limited 2022. D1992034 V1 2022-07 French (Belgium)

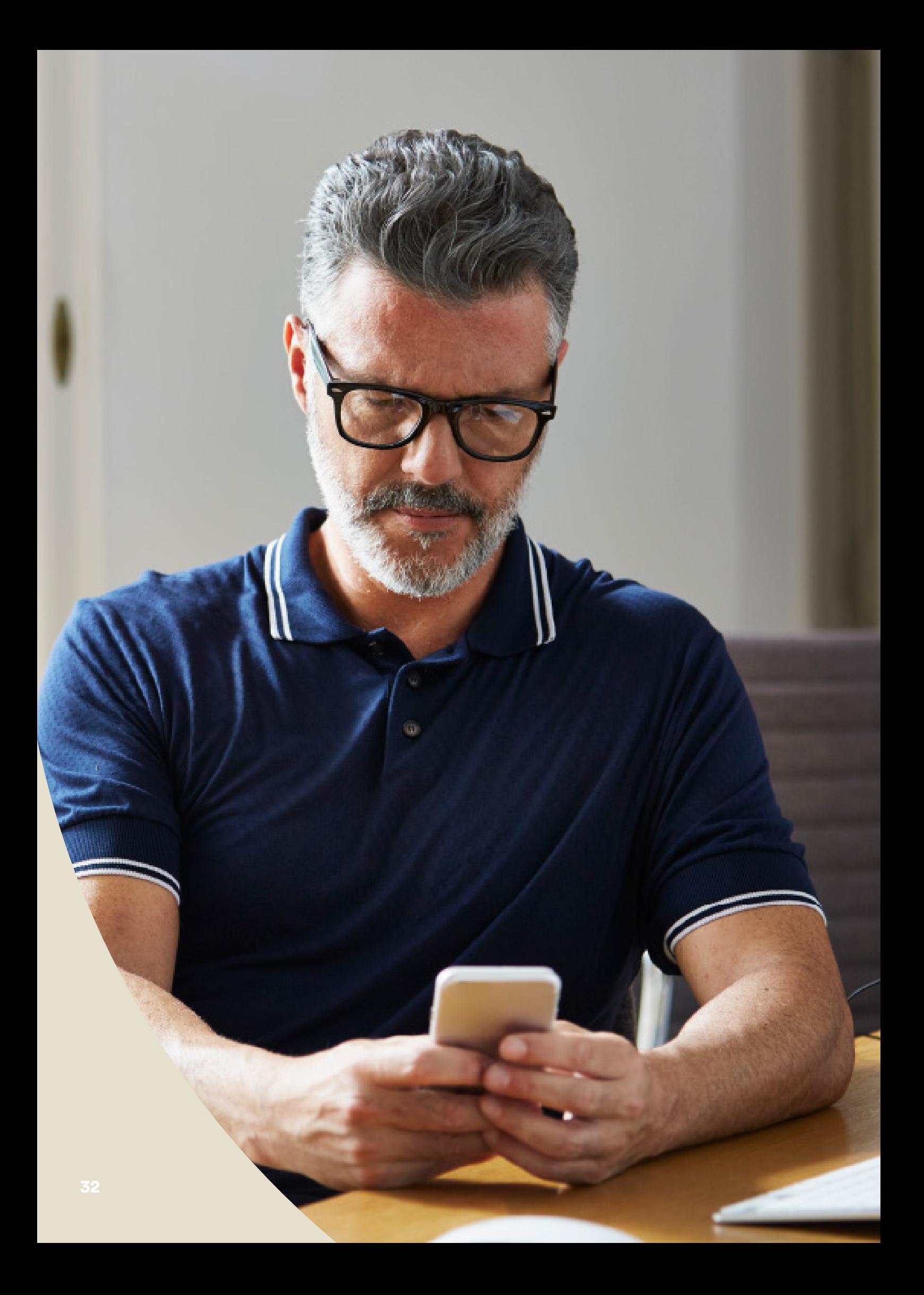

## <span id="page-32-0"></span>Dépannage pendant une session Remote Assist

- Votre ou vos processeurs de son sont « allumés » pendant la session Remote Assist. Si les sons deviennent inconfortables, vous pouvez temporairement les retirer.
- Si, à un moment de la session Remote Assist, vous rencontrez des difficultés à entendre, vous pouvez utiliser la fonction de chat de Remote Assist pour communiquer avec votre clinicien.
- Pour régler le volume de la session Remote Assist, utilisez les boutons de réglage du volume de votre appareil Apple ou Android compatible<sup>\*</sup>.
- Si votre appareil se déconnecte du/des processeur(s) de son pendant la session, vous recevrez une notification sur l'application Nucleus Smart. Vous pouvez rester dans la session Remote Assist pendant que vous reconnectez votre/vos processeur(s) de son.
- Si la connexion avec votre clinicien est interrompue pendant une session Remote Assist, vous devrez vous reconnecter. Pour rejoindre la session de nouveau, ouvrez Remote Assist à partir du menu principal de l'application Nucleus Smart.

# <span id="page-33-0"></span>Questions fréquentes

### Q : **Comment télécharger l'application Nucleus Smart ?**

R : Il suffit de cliquer sur l'icône de l'App Store ou de Google Play sur votre téléphone et de rechercher « Nucleus Smart ». Cliquez ensuite sur « Obtenir » ou « Installer ».

### Q : **Quel modèle de smartphone dois-je utiliser ?**

R : Une liste complète des appareils Apple et Android™ compatibles avec l'application Nucleus Smart et Remote Assist est disponible en suivant ce lien : www.cochlear.com/compatibility.

### Q : **De quel type de connexion Internet ai-je besoin ?**

R : Nous vous recommandons de vous connecter aux sessions Remote Assist via Wi-Fi, 4G ou 5G. Si vous utilisez un smartphone, vous devez activer les données mobiles.

### Q : **Les sessions Remote Assist sont-elles sécurisées ?**

R : Cochlear s'engage à protéger la confidentialité des informations client, conformément aux règlementations relatives à la confidentialité et à la protection des données en vigueur. À ce titre, nous utilisons un haut niveau de cryptage des données pour garantir la sécurité de vos informations. Les informations personnelles sont traitées en accord avec notre Politique de confidentialité, disponible sur www.cochlear.com/ corporate/privacy-current/fr

#### Q : **Pendant une session Remote Assist, quel programme dois-je utiliser pour mon processeur de son ?**

R : Pendant les sessions Remote Assist, vous devez utiliser les paramètres que vous utilisez quotidiennement sur votre processeur ou MAP. Votre clinicien change les programmes pour vous pendant la session si cela est nécessaire.

### Q : **Que se passe-t-il si je suis le parent/l'accompagnant d'un porteur qui participe à une session Remote Assist ?**

R : Si votre smartphone est jumelé avec plusieurs processeurs de son, vous devez tout d'abord vous assurer que votre smartphone est connecté au processeur de la personne qui doit participer à la session Remote Assist. Pour confirmer quel processeur de son est connecté dans l'application Nucleus Smart, allez dans Paramètres > À propos.

 Si le porteur est pris en charge par plusieurs parents/accompagnants disposant de l'application Nucleus Smart sur leur smartphone, un seul accompagnant peut être aux côtés du porteur pendant la session Remote Assist. Ce parent/cet accompagnant doit se connecter à l'application Nucleus Smart à l'aide de l'adresse électronique indiquée et utilisée par le centre de réglage.

**Pour toute question sur Remote Care, parlez-en à votre clinicien ou contactez le service client de Cochlear. Pour contacter le service patients, rendez-vous sur :**

www.cochlear.com/customer-service

### Hear now. And always

Cochlear a pour vocation de permettre aux personnes atteintes de surdité modérée à profonde de vivre dans un monde de sons. Leader mondial des solutions auditives implantables, nous avons fourni plus de 650 000 dispositifs, aidant ainsi des personnes de tout âge à entendre, à renouer des liens avec leurs proches et à profiter pleinement des opportunités de la vie.

Nous souhaitons offrir aux patients la meilleure expérience auditive sur le long terme et leur donner accès aux dernières générations de technologies auditives. Cochlear collabore avec de grands réseaux cliniques, de recherche et d'assistance afin de faire avancer la science dans le domaine de l'audition et d'améliorer la prise en charge.

C'est pourquoi autant de personnes ont choisi, et continuent de choisir Cochlear.

- \* Pour plus d'informations sur la compatibilité, consultez la page www.cochlear.com/compatibility.
- ^ La durée médiane nécessaire pour effectuer les cinq tests est de 20 minutes pour un porteur unilatéral et de 30 minutes pour un porteur bilatéral. Remote Check est guidé par l'utilisateur. Ainsi, les variables liées au patient peuvent impacter le temps nécessaire pour compléter une session.

#### **Référence**

- 1. Cochlear Limited. D1739391. Remote Check Usage Investigation. Avril 2020.
- 2. Maruthurkkara S, Case S, Rottier R. Evaluation of Remote Check: A Clinical Tool for Asynchronous Monitoring and Triage of Cochlear Implant Recipients. Ear Hear. 2021 Jul 27. doi: 10.1097/AUD.0000000000001106. Diffusion en ligne avant l'impression. PMID : 34320523.

Cochlear Ltd (ABN 96 002 618 073) 1 University Avenue, Macquarie University, NSW 2109, Australia T: +61 2 9428 6555 F: +61 2 9428 6352 EHREP Cochlear AG EMEA Headquarters, Peter Merian-Weg 4, 4052 Basel, Switzerland T: +41 61 205 8204 F: +41 61 205 8205 ECREE Cochlear Deutschland GmbH & Co. KG Karl-Wiechert-Allee 76A, 30625 Hannover, Germany T: +49 511 542 7750 F: +49 511 542 7770 Cochlear Europe Ltd 6 Dashwood Lang Road, Bourne Business Park, Addlestone, Surrey KT15 2HJ, United Kingdom T: +44 1932 26 3400 F: +44 1932 26 3426 Cochlear Benelux NV Schaliënhoevedreef 20 i, B-2800 Mechelen, Belgium T: +32 15 79 55 77

#### **www.cochlear.com**

Consultez votre professionnel de santé pour connaître les traitements possibles en matière de perte auditive. Les résultats peuvent varier et votre professionnel de santé pourra vous indiquer les facteurs susceptibles d'affecter ces résultats. Veuillez toujours suivre les instructions d'utilisation. Tous nos produits ne sont pas disponibles dans tous les pays. Veuillez contacter votre représentant Cochlear local pour plus d'informations sur les produits.

Les processeurs Cochlear Nucleus 7 et Kanso 2 sont compatibles avec les appareils Apple et Android. L'application Nucleus Smart de Cochlear est disponible sur l'App Store et sur Google Play. Pour plus d'informations sur la compatibilité, consultez la page www.cochlear.com/compatibility.

ACE, Advance Off-Stylet, AOS, AutoNRT, Autosensitivity, Beam, Bring Back the Beat, Button, Carina, Cochlear, 科利耳, コクレア, 코클리어, Cochlear SoftWear, Codacs, Contour, Contour Advance, Custom Sound, ESPrit, Freedom, Hear now. And always, Hugfit, Hybrid, Invisible Hearing, Kanso, MET, MicroDrive, MP3000, myCochlear, mySmartSound, NRT, Nucleus, Outcome Focused Fitting, Off-Stylet, Slimline, SmartSound, Softip, SPrint, True Wireless, le logo en forme d'ellipse et Whisper sont des marques de commerce ou des marques déposées de Cochlear Limited. Ardium, Baha, Baha SoftWear, BCDrive, DermaLock, EveryWear, SoundArc, Vistafix et WindShield sont des marques de commerce ou des marques déposées de Cochlear Bone Anchored Solutions AB.

Android et Google Play sont des marques déposées par Google LLC. Le logo Android est reproduit ou modifié à partir d'un modèle créé et partagé par Google. Il est utilisé conformément aux conditions décrites dans la licence Creative Commons 3.0.

Apple, le logo Apple, le logo Made for iPad, le logo Made for iPhone, le logo Made for iPod, iPhone, iPad et iPod sont des marques déposées par Apple Inc. aux États-Unis et dans d'autres pays. App Store est une marque d'Apple Inc, déposée aux États-Unis et dans d'autres pays.

© Cochlear Limited 2022. D1992028 V1 2022-07 French (Belgium) Translation of D1900162 V1 2022-03